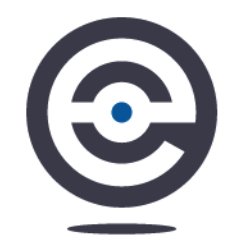

# ENIVISONCAD FREEWARE

July 2020 | Installation Instructions

For V8i and CONNECT Editions

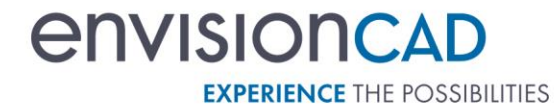

8517 Excelsior Drive, Suite 102, Madison WI 53717 ph 608.836.3903 fax 608.662.9043 envisioncad.com

# CONTENTS

 $\bigcirc$ 

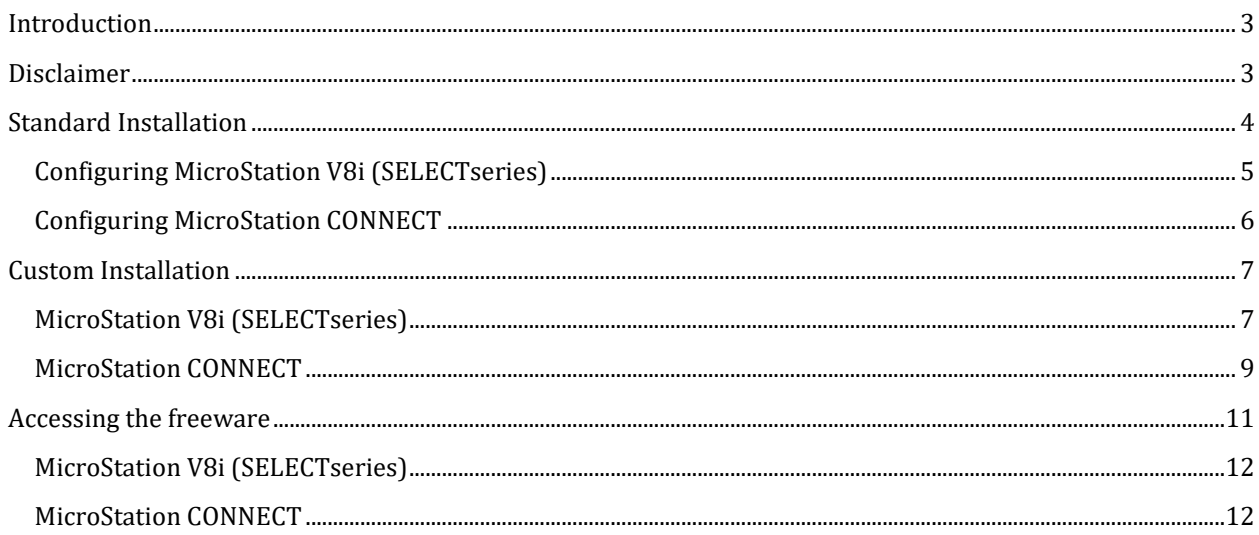

#### <span id="page-2-0"></span>INTRODUCTION

EnvisionCAD has provided freeware resources for both MicroStation and AutoCAD users for over a decade. With the rollout of our freeware macros for the CONNECT suite of applications we have revamped the configuration for our freeware by providing gui's to easily access the different tools, and cell libraries. The tool box and task menu will be available in both the V8i and CONNECT Editions.

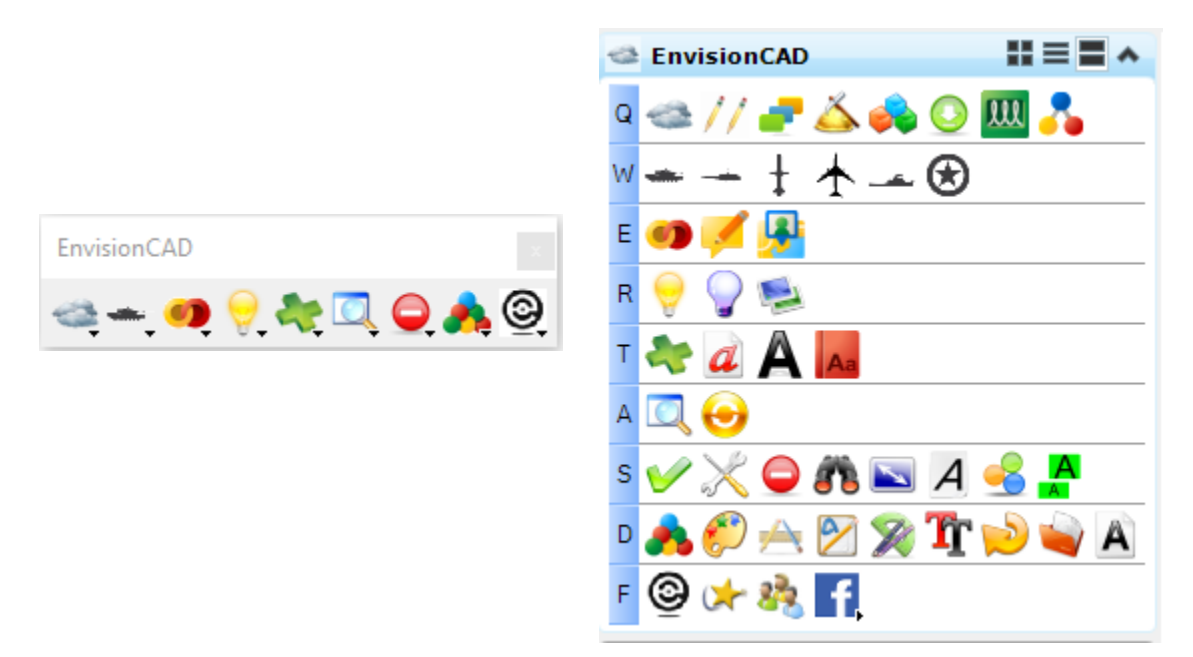

A ribbon Workflow will also be included for the CONNECT Edition.

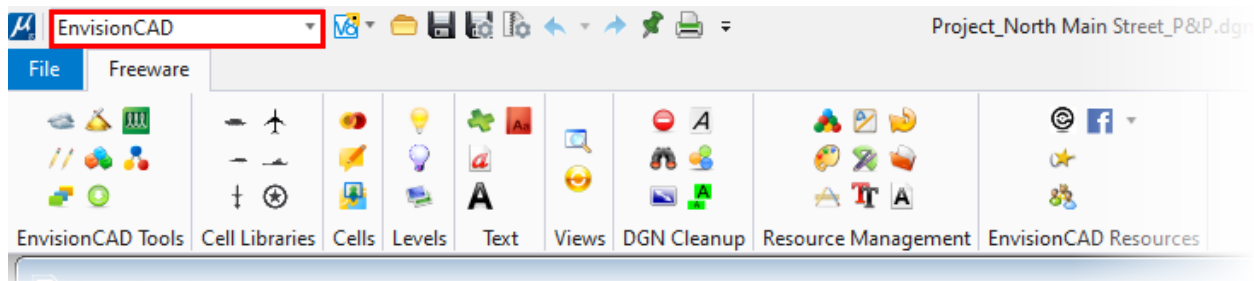

**NOTE:** The controls shown have the full freeware toolset enabled. The toolboxes and menus you see may have far fewer tools available. As each new tool is released, an updated configuration will be provided to enable the gui controls for the tool.

#### <span id="page-2-1"></span>DISCLAIMER

The freeware applications, cell libraries, and other resources included with this package are provided for the benefit of the MicroStation user community. EnvisionCAD does not provide support or maintenance for the applications and other resources provided. EnvisionCAD is not liable for any damages that may result from use of any resources included in this download. Use at your own risk.

# <span id="page-3-0"></span>STANDARD INSTALLATION

The freeware works in MicroStation, PowerGEOPAK, PowerInRoads, OpenRoads Designer, and most every MicroStation based application. The instructions provided apply to MicroStation. For the other applications you will need to adjust the Application path accordingly.

To install the macros, cell libraries, and other files follow these steps:

- 1. Download the zip file from the EnvisionCAD website.
- 2. Extract the contents of the zip file to the **C:\** drive

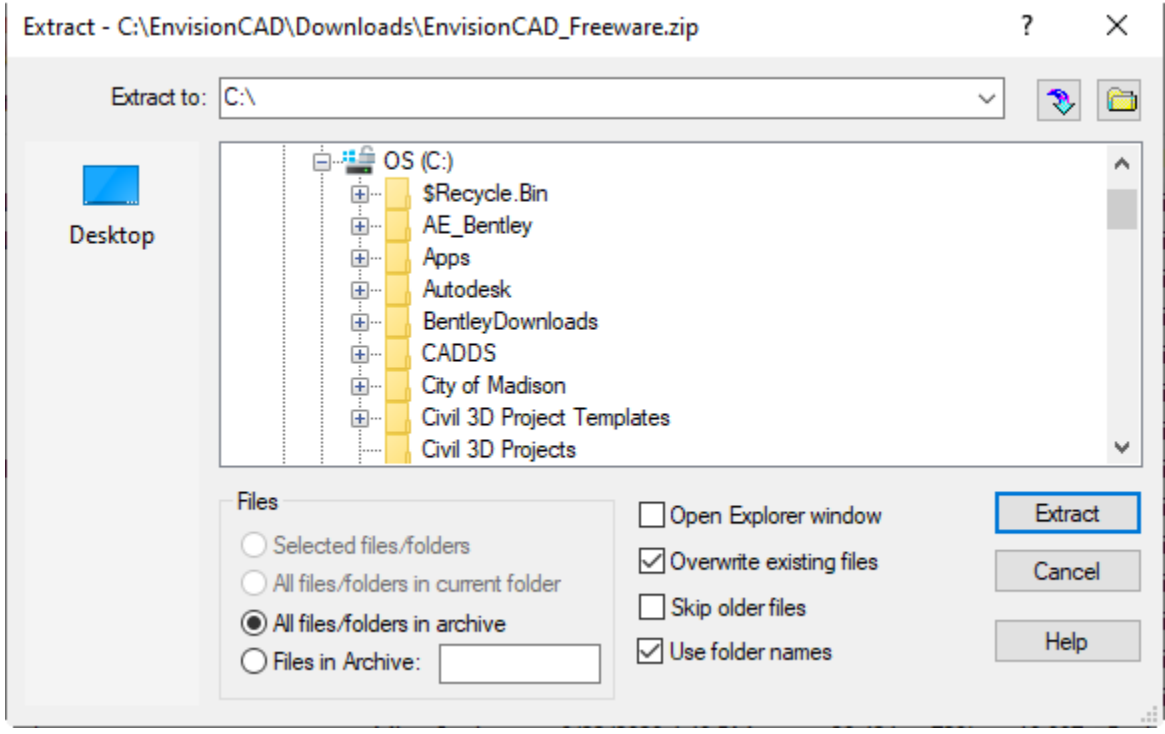

 $\overline{\phantom{a}}$ 

 $\overline{a}$ 

3. After the extraction is complete you will have the following folders created under **C:\EnvisionCAD\Freeware**

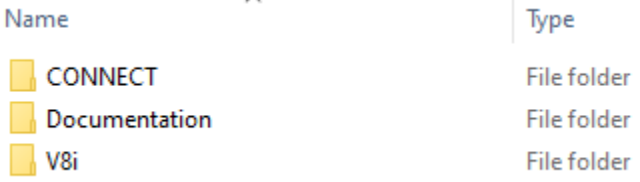

As you may have guessed the CONNECT folder holds the macros and resources used by MicroStation CONNECT, and the V8i folder holds the macros and resources used by MicroStation V8i (SELECTseries) versions. The **Documentation** folder contains PDF formatted help documents for each macro. The macros function the same in both releases of MicroStation so one set of documentation works for both.

#### <span id="page-4-0"></span>CONFIGURING MICROSTATION V8I (SELECTSERIES)

The configuration steps below only need to be done on the initial installation of the EnvisionCAD Freeware. On subsequent downloads and updates these steps are not necessary.

To configure the freeware tools and resources for MicroStation V8i (SELECTseries):

- 1. Open Windows Explorer.
- 2. Navigate to the folder **C:\EnvisionCAD\Freeware\V8i**

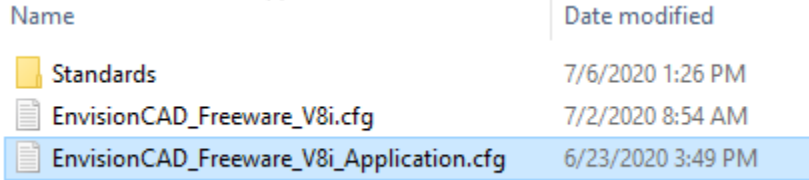

3. Copy the file **EnvisionCAD\_Freeware\_V8i\_Application.cfg** to **C:\Program Files (x86)\Bentley\MicroStation V8i (SELECTseries)\MicroStation\config\appl\ EnvisionCAD\_Freeware\_V8i\_Application.cfg**

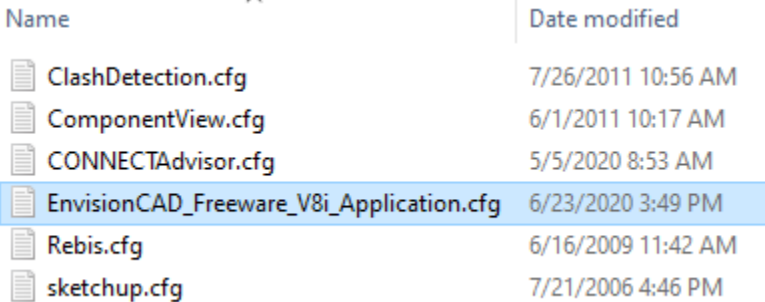

**NOTE:** The *config\appl* path will be different if installing the freeware for PowerGEOPAK, PowerInRoads, or other MicroStation V8i based application.

4. The configuration is completed. All of the macros, cell libraries, toolboxes, etc. will be available on your next launch of MicroStation.

#### <span id="page-5-0"></span>CONFIGURING MICROSTATION CONNECT

The configuration steps below only need to be done on the initial installation of the EnvisionCAD Freeware. On subsequent downloads and updates these steps are not necessary.

To configure the freeware tools and resources for MicroStation CONNECT:

- 1. Open Window Explorer.
- 2. Navigate to the folder **C:\EnvisionCAD\Freeware\CONNECT**

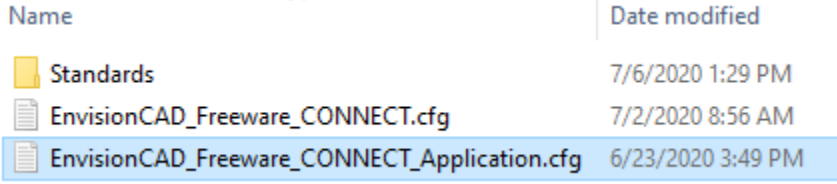

3. Copy the file **EnvisionCAD\_Freeware\_CONNECT\_Application.cfg** to **C:\Program Files\Bentley\MicroStation CONNECT Edition\MicroStation\config\appl \ EnvisionCAD\_Freeware\_CONNECT\_Application.cfg**

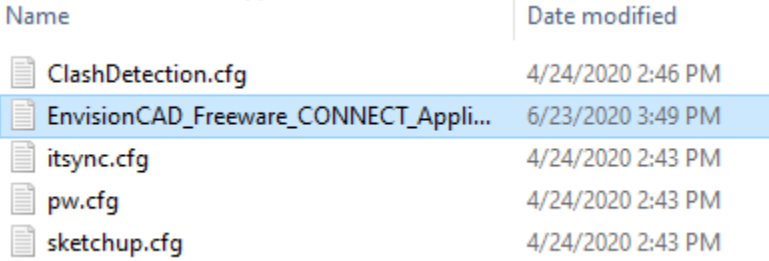

**NOTE:** The *config\appl* path will be different if installing the freeware for OpenRoads Designer, OpenSite Designer, or other MicroStation CONNECT based application.

4. The configuration is completed. All of the macros, cell libraries, toolboxes, etc. will be available on your next launch of MicroStation CONNECT.

# <span id="page-6-0"></span>CUSTOM INSTALLATION

The freeware files can be placed in a custom folder location either locally, or on a network drive. There are also alternative methods for loading the freeware resources outside of copying the configuration file to the MicroStation Application folder.

The examples below will illustrate installing and configuring the freeware using a custom **S:\MicroStation\Standards** folder.

For both MicroStation V8i (SELECTseries) and MicroStation CONNECT we will begin by extracting the contents of the freeware .zip file to the **S:\MicroStation\Standards** folder. After extracting the zip file here, you will have the following folders created under **S:\MicroStation\Standards\EnvisionCAD\Freeware**

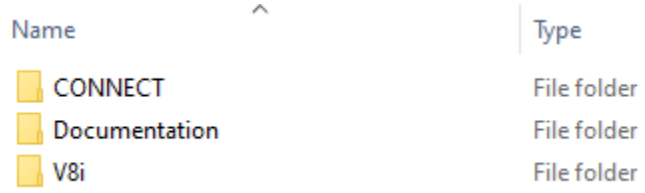

#### <span id="page-6-1"></span>MICROSTATION V8I (SELECTSERIES)

To customize the configuration of the freeware tools and resources for MicroStation V8i (SELECTseries):

1. Open Windows Explorer.

ſ

2. Navigate to the folder **S:\MicroStation\Standards\EnvisionCAD\Freeware\V8i**

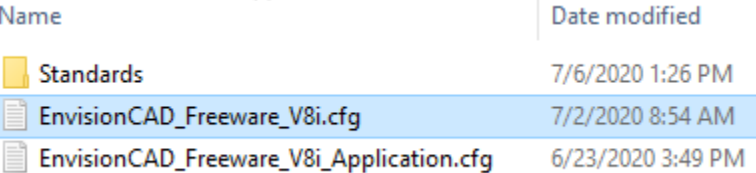

3. Open the file **EnvisionCAD\_Freeware\_V8i.cfg** in Notepad (or other text editor)

#### 4. Find the **ENVISIONCAD\_FREEWARE** variable definition

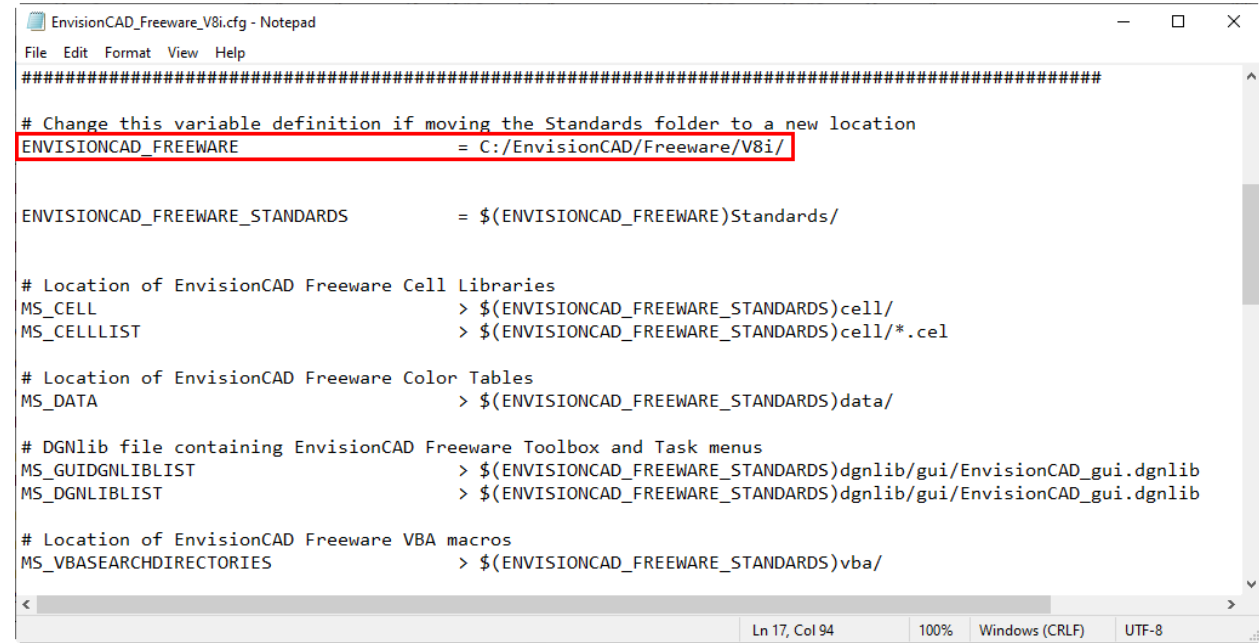

#### 5. Change the value to the custom location

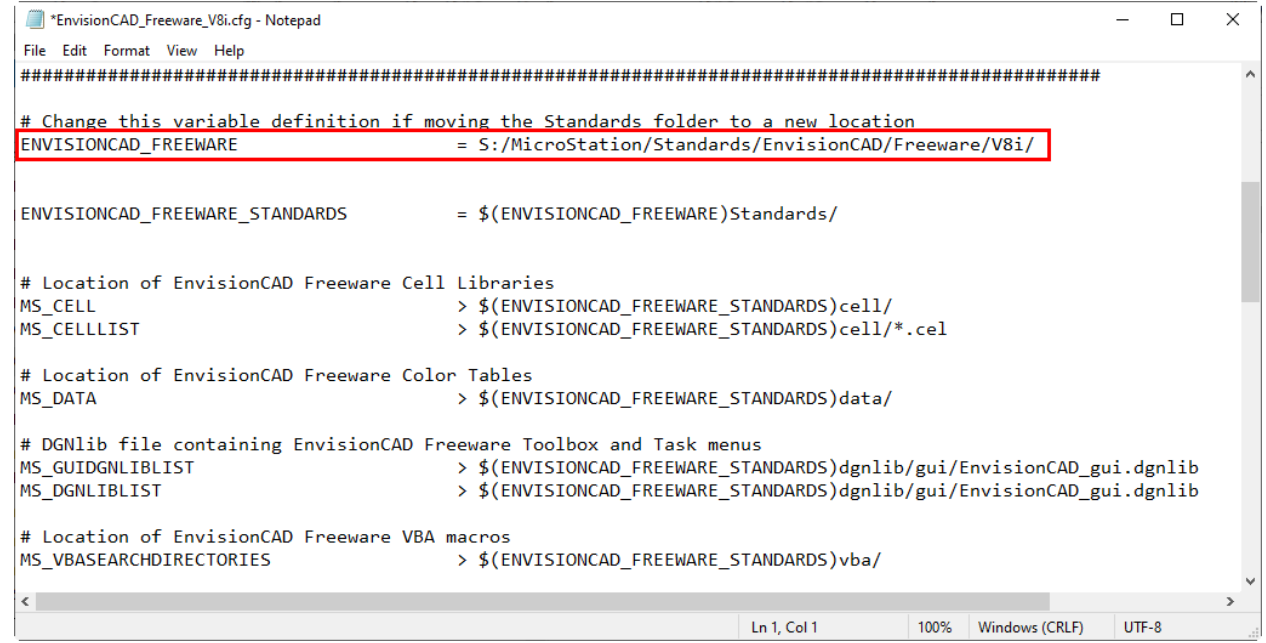

- 6. Save the file and exit Notepad
- 7. To have MicroStation read this file on startup you have two options:
	- a. Copy this configuration file to the folder pointed to by your **\_USTN\_SITE** variable.
	- b. Add a **%include** statement to one of your standard configuration files to load this file.

<span id="page-8-0"></span>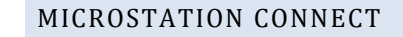

To customize the configuration of the freeware tools and resources for MicroStation CONNECT

- 1. Open Windows Explorer.
- 2. Navigate to the folder **S:\MicroStation\Standards\EnvisionCAD\Freeware\CONNECT** N.

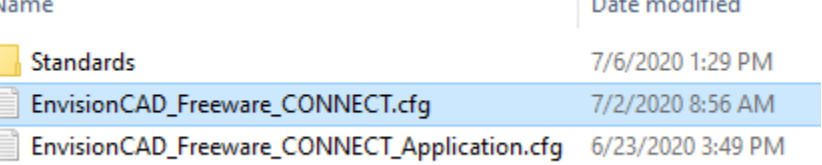

3. Open the file **EnvisionCAD\_Freeware\_CONNECT.cfg** in Notepad (or other text editor)

#### 4. Find the **ENVISIONCAD\_FREEWARE** variable definition

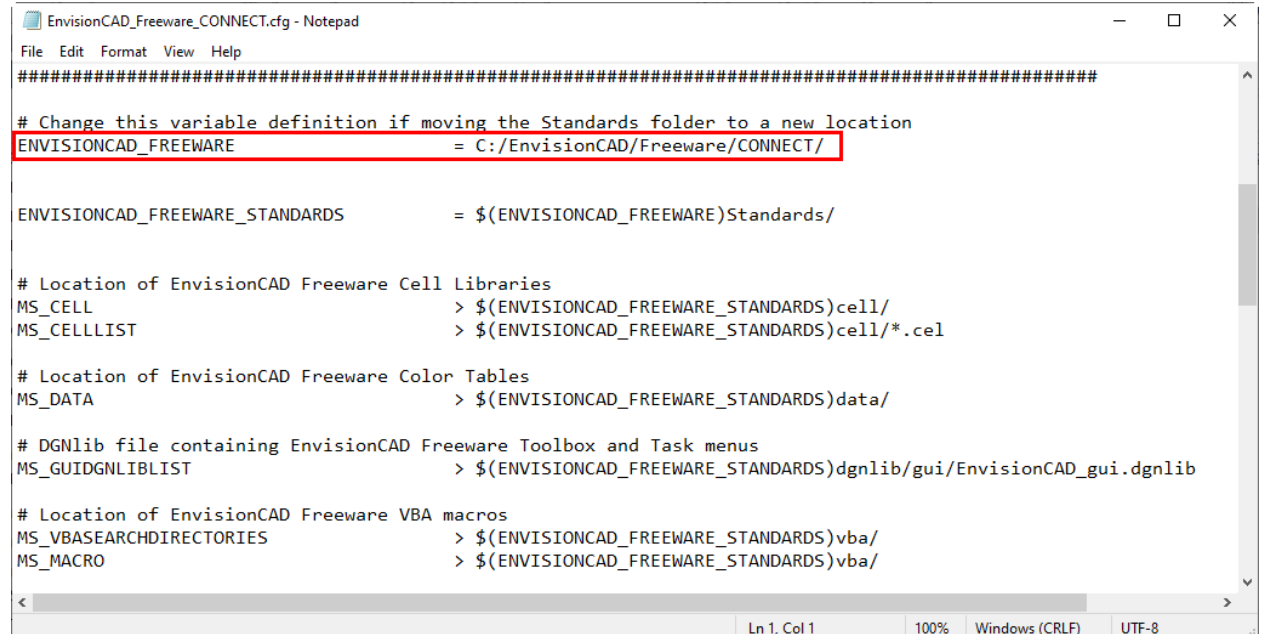

5. Change the value to the custom location

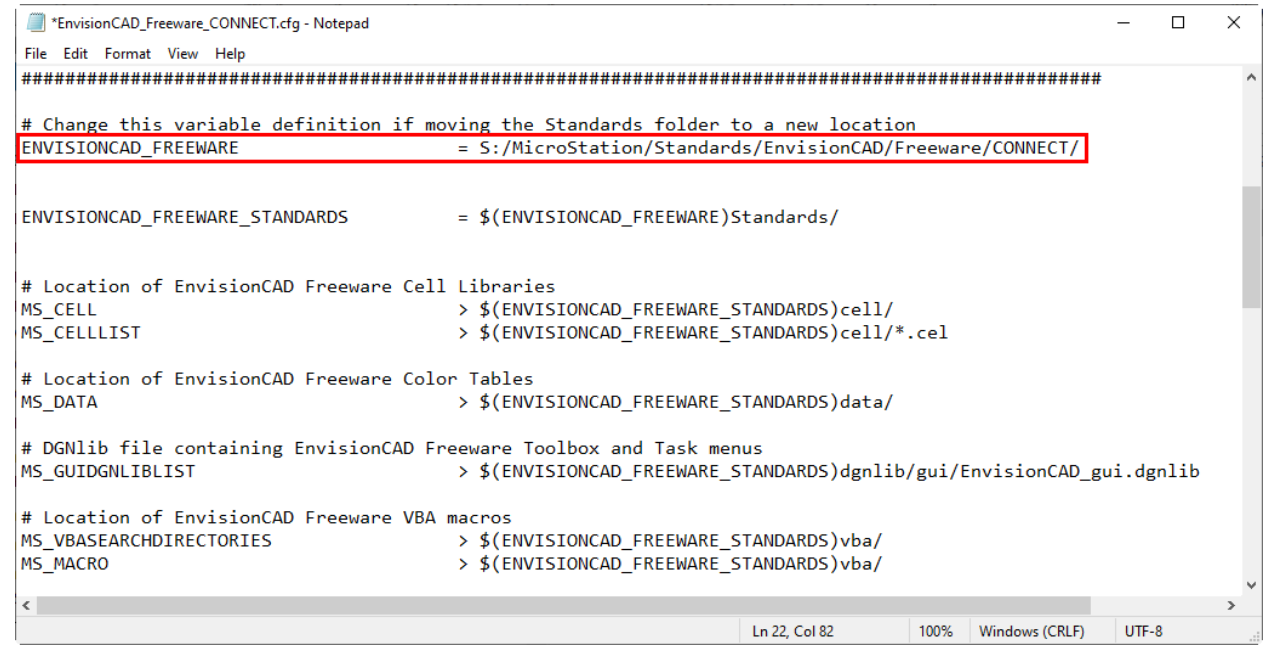

- 6. Save the file and exit Notepad
- 7. To have MicroStation read this file on startup you have two options:
	- a. Copy this configuration file to the folder pointed to by your **\_USTN\_ORGANIZATION** variable.
	- b. Add a **%include** statement to one of your standard configuration files to load this file.
	- **NOTE:** If you are using the **NoWorkSpace** and **NoWorkSet** settings in MicroStation CONNECT you will need to ensure that this configuration file is loaded *after* the **NoWorkSet.cfg** file as that configuration clears out the values for MS\_VBASEARCHDIRECTORIES and MS\_MACRO.

# <span id="page-10-0"></span>ACCESSING THE FREEWARE

When accessing the tools from the gui components provided you may notice a few of the menus are a bit sparse. As each new tool is released a new tool icon for the tool will be displayed in the menus.

As part of the freeware resources a custom toolbox is included.

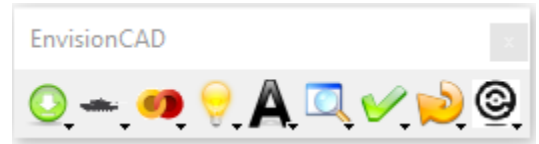

This toolbox works in MicroStation V8i (SELECTseries) as well as MicroStation CONNECT. To access the toolbox:

- 1. Open any dgn file in MicroStation.
- 2. Press **CTRL + T** on the keyboard to display the *Tool Boxes* dialog.
- 3. In the *Tool Boxes* dialog scroll down the list to find **EnvisionCAD – Custom**

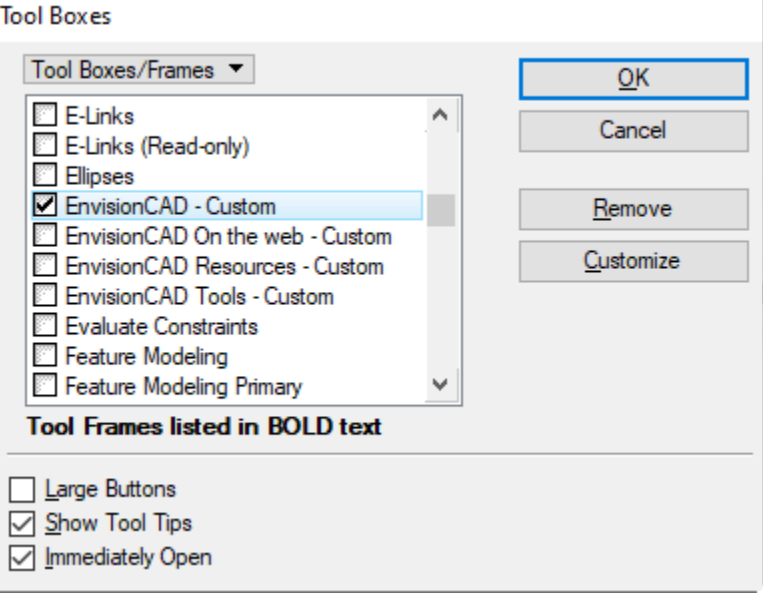

- 4. Click in the blank box on the left
- 5. Click **OK** to close the dialog.

#### <span id="page-11-0"></span>MICROSTATION V8I (SELECTSERIES)

When you launch MicroStation with the freeware configured there will be an EnvisionCAD Task menu included with the normal MicroStation tasks. The tools in the task menu are the same as are found in the EnvisionCAD toolbox.

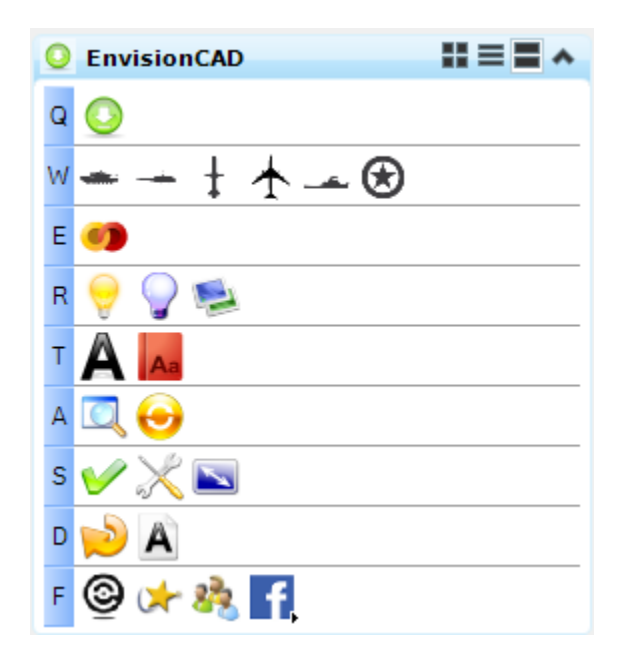

## <span id="page-11-1"></span>MICROSTATION CONNECT

In MicroStation CONNECT Edition we have included an EnvisionCAD workflow. Activating the EnvisionCAD workflow you will be able access the same tools from the ribbon as found in the toolbox.

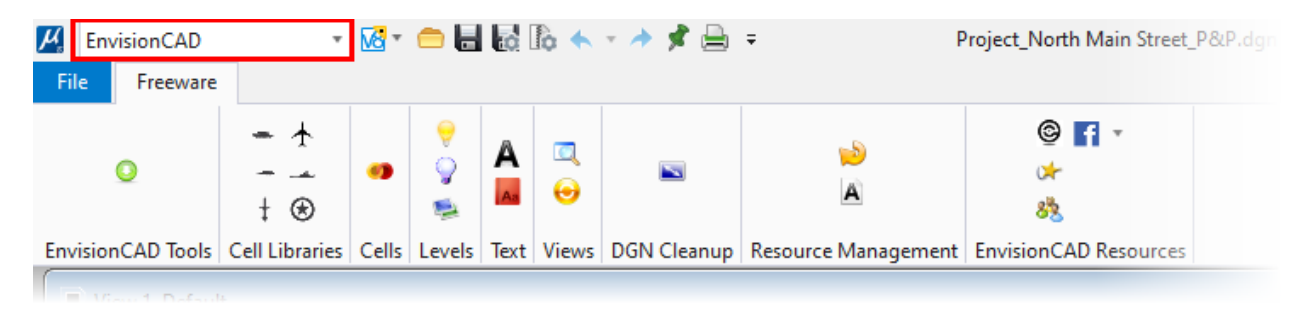

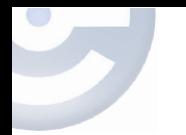

**Dive even deeper in to the subject matter with classes, training books, and webinars.**

**[Learn more here.](https://envisioncad.com/product/microstation-vba-fundamentals/)** 

**Maximize your productivity with Custom Programming.** 

**[Get Started here.](https://envisioncad.com/consulting/programming/)**